## 情報コミュニケーション学会 PDF ファイル作成方法について

- 1.PDF ファイル作成の注意点
	- a.保存する際には、必ずフォントの埋め込みを行ってください。

(例.Adobe Acrobat がインストールされている Microsoft Word2010 の場合)

- 1. [ファイル]タブ → [印刷]に進み、プリンタ「Adobe PDF」の「プリンタのプロパティ」 をクリック
- 2. [Adobe PDF 設定] の [PDF 設定] を [プレス品質] に設定

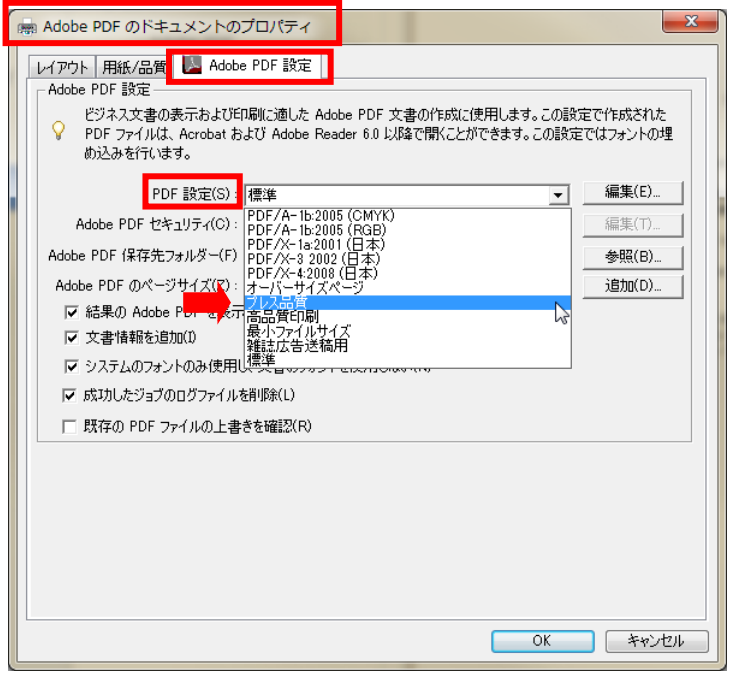

b. 作成したファイルにフォントが埋め込まれていることを確認してください。

(例.Adobe Reader)

- 1. PDF ファイルを開き、メニューバーから [ファイル(F)] → [文書のプロパティ] を クリックして、[文書プロパティ]ダイアログボックスを表示させる。
- 2. [フォント]タブを選択して、「この文書で使用しているフォント」に表示されるフォン ト名の右側がすべて「(埋め込み)」になっておれば OK です。